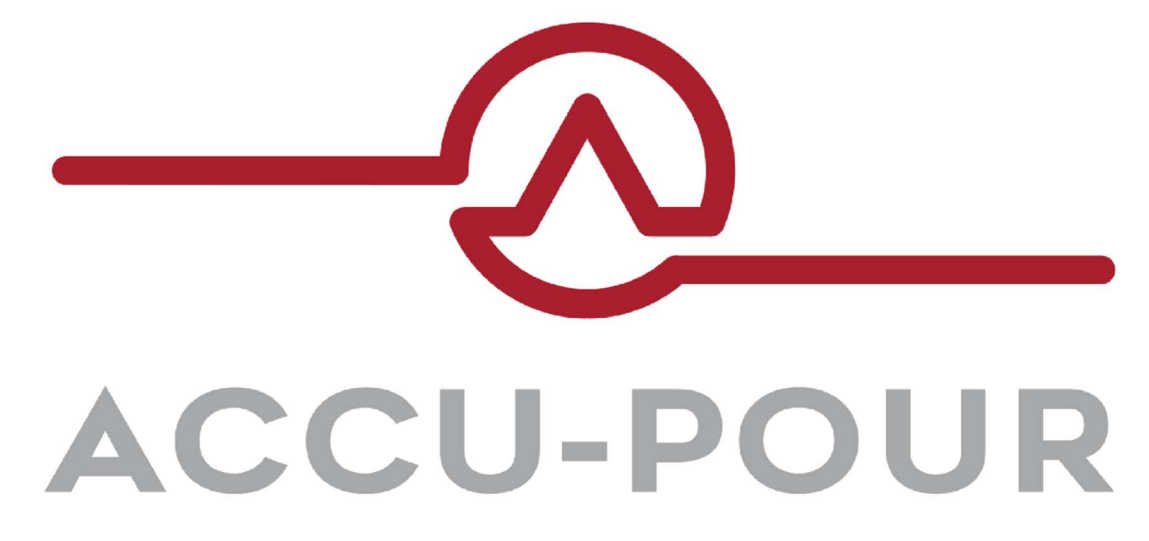

# The SMART Solution for The Volumetric Industry

Release Update – October 1, 2019 Version 3.0

© Cemen Tech Inc 2019

# Executive Summary

We're very excited to bring you this release of ACCU-POUR™ which includes new features in ACCU-POUR<sup>™</sup> Office and updates in ACCU-POUR™ Mobile.

With this release you'll be able to start leveraging the power of YOUR pour data with our Reporting tab and Export capabilities. Export from the View Orders tab or the new Reporting tab into Microsoft Excel. Get answers to questions like:

- How many yards did we pour last month?
- How many yards did each operator pour last week?
- How much cement, sand, stone, or water did we use last week?

Additionally, after listening to our user's feedback we've added the ability to Create a New Order without requiring the dispatcher to assign a truck at the time of the order. It is tough to predict truck availability until the day of a pour or even the hour before a pour. If you don't know what truck will be available for a future job, you can now create the order and assign a truck later.

Simply Edit the order and Assign a truck later. OR better yet go to the View Schedule tab and drag the Unassigned order to the truck of your choice as soon as you know which one is most suited for the order.

More details on these two major enhancements can be found below, along with several other improvements. Additionally, we are already working on many new developments that will continue to make ACCU-POUR™ more valuable and cement its place as The SMART Solution dedicated to the Volumetric Industry.

## Getting Started

The Cemen Tech team will take care of getting this release on your ACCU-POUR™ Mobile tablet devices. For ACCU-POUR™ Office we'd recommend one small step to ensure best results:

- $\bullet$  On your Google Chrome browser (for which ACCU-POUR $\text{m}$  is optimized), take the following steps:
	- o Press F12 to open the developer tool window.
	- $\circ$  Right click the Refresh button  $\bullet$  in the top left of the Google Chrome browser and select Empty Cache and Hard Reload.
	- o Press F12 again to close the developer tool window.

This will ensure your browser is primed and ready to take advantage of the most up-to-date features of ACCU-POUR™ Office.

### New Features

- Reporting and Exporting
	- o On our NEW Reporting tab, you can build reports filtered by Date, Mixer, Operator, or location.
	- o Display your production data including dry materials, wet materials, number of yards poured, Mix Design usage and more.
	- o Export data from Reporting AND View Orders tabs into Excel.
		- **Click the Export button in either tab to download a** spreadsheet with the data you're viewing.
	- $\circ$  Let us know how we can help you maximize the use of your Excel data to do things like:
		- **IMPORE IT INTO YOUT ERP system.**
		- Create pivot tables to further sort and organize your data.

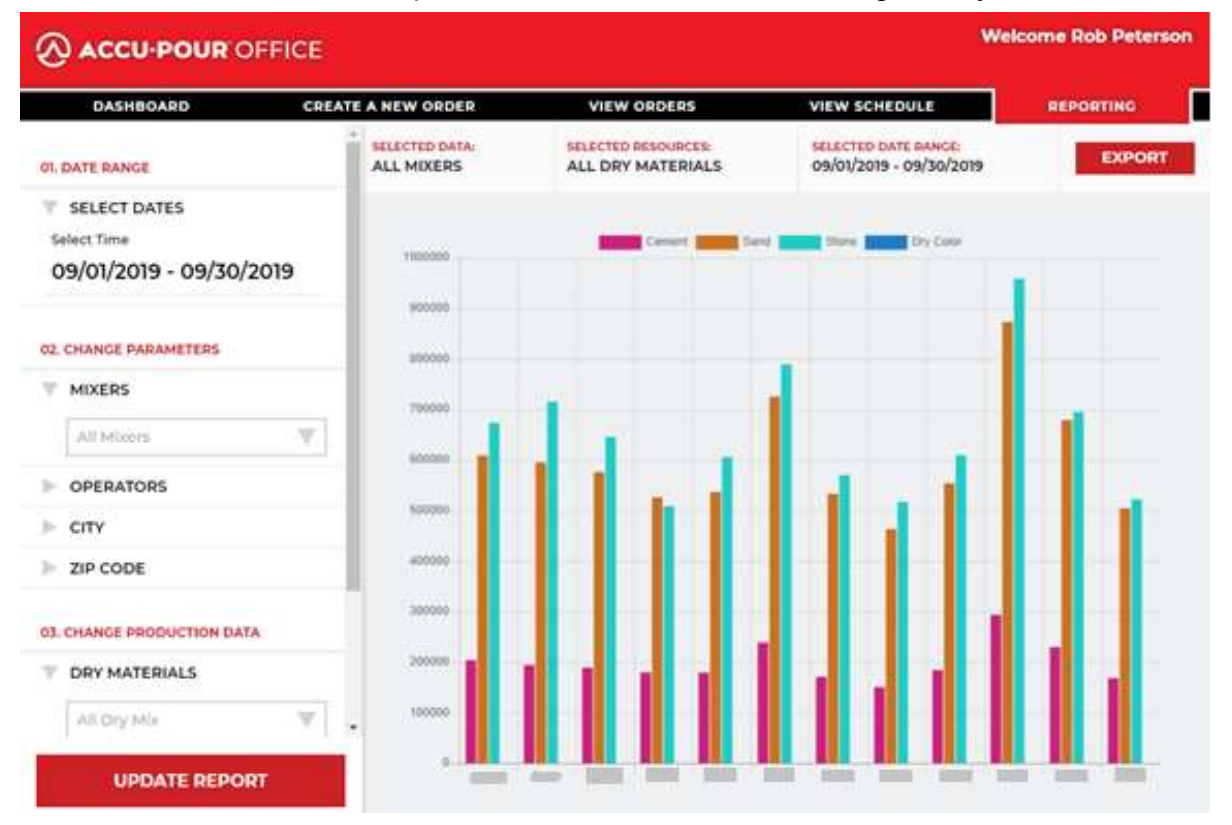

- Unassigned Truck
	- $\circ$  Create a New Order without assigning it to a truck. Trucks can be assigned to an order at a later time.
	- o Order Status will be **UNASSIGNED** and any Unassigned orders for the current day will be highlighted in Red.
		- Dispatch will need to assign a truck before this will appear on an operator's tablet in ACCU-POUR™ Mobile. Your Operator will not be able to pick up an Unassigned order.

#### **View Orders**

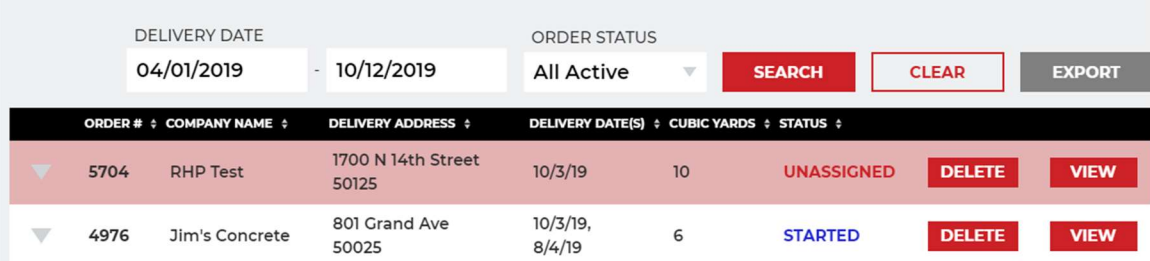

- $\circ$  Two ways to Assign a Truck:
	- **NEW:** Go to View Schedule tab, select Day in the top right of the schedule, navigate to the day of your order. You'll see the top row is labeled Unassigned. Simply drag the order to the correct time and indicate the number of yards scheduled at this time. If you need to schedule multiple trucks, you will be able to drag it multiple times until the order is fully booked.
	- **IF** In View Orders click on View for the unassigned order. Click the Edit button, go to Schedule Trucks and assign to a truck as you've always done.

#### **View Schedule**

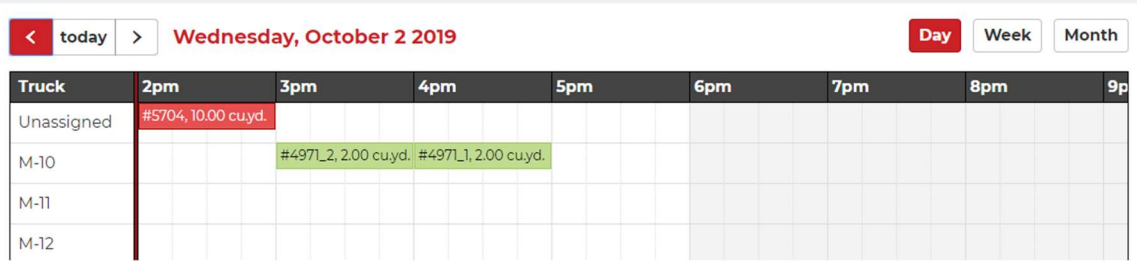

- View Schedule tab updates
	- $\circ$  You now have the option to view a Weekly or Monthly schedule along with the traditional Daily view.
	- $\circ$  Drag Scheduled orders from one day to another in the Weekly Monthly or view.
- Operator history The Operator who logs into ACCU-POUR $\text{TM}$  Mobile is now recorded with the order.
	- o You can create a report showing Operator statistics and activity.

## Other Improvements

- View Orders tab updates
	- o Local Ticket pours were previously referred to as Unassigned orders. Now orders with this status are labeled LOCAL.
	- $\circ$  Orders that are not Completed that have at least one job in progress will have a status of STARTED.
	- $\circ$  Date Ranges selected dates and the Order Status filter are stored so don't have to reselect them each time you leave the tab.
	- o All Order Statuses except for Processed orders are displayed when filtering by the All Active Order Status.
- Improvements in assigning Local tickets to new or existing orders
- If provider doesn't have manual mixers, we will hide the Mix Design tab.
- Orders in the View Schedule tab are color coded and you can hover the mouse over the order to see the status:
	- o Green for Scheduled or Started
	- o Red for Unassigned
	- o Dark Gray for Completed.
- Pictures uploaded are now expandable so you can see a larger view.
- There was an issue where an order was deleted in the View Orders page it still showed up in View Schedule tab. This no longer happens.
- We fixed an issue where edited order contact information was not saved.
- When processing an order, the actual yards were being zeroed out in the pop-up screen (but not in the order history). Now Actual Yards poured show up Processing an order.
- Load times and ACCU-POUR™ Office speed improvements implemented.